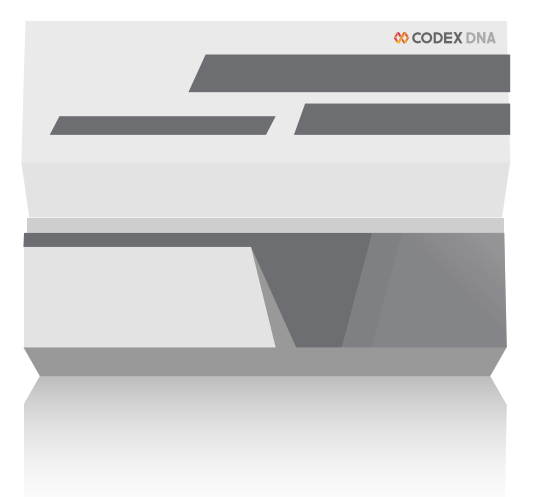

## **BioXp™ 3200 system 5.3 software update with USB thumb drive**

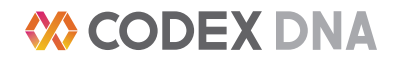

- 1. **Verify that the BioXp™ unit is turned on and on the initial start screen**
	- a. You should see the currently installed software version in the top left corner

a. Press "*Start*" once and wait for the next prompt

**Revision 5.2.12.1** Insert new job materials and close door to start the next job. Or change the configuration. **Configuration Software Update** 

**Attention** 

Preparing system. Please click 'Start' to begin. This process may take some time. Please be patient and wait for the next prompt.

**Software Update** 

A new version of the software is available. Click 'Yes' to update or

- 3. **You will be notified if a new version of software is** 
	- a. Press "*Yes, Update Now*" to begin

**available to be installed on your machine**

2. **Insert the 5.3 USB update thumb drive**

- 4. **The old software will first need to be removed** 
	- a. Press "*Next*" to remove the old software

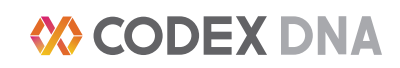

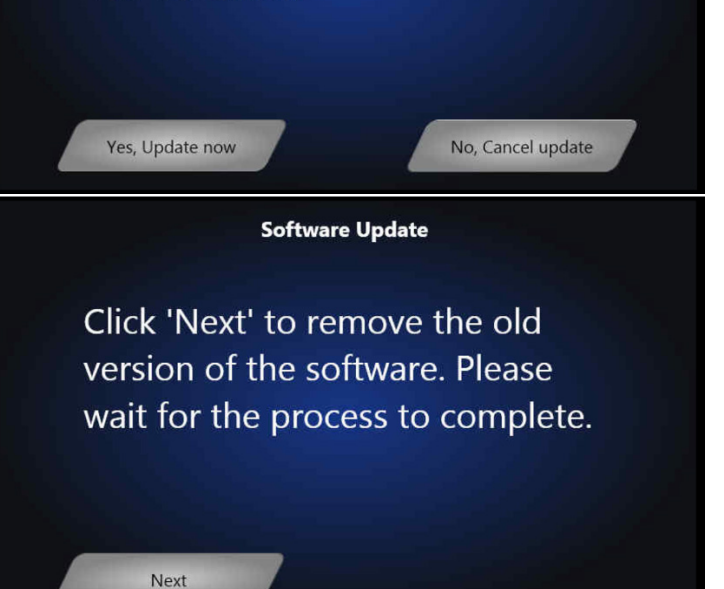

Start

'No' to cancel.

5. **Be patient while the old software is uninstalled**

- 6. **You will now be prompted to install the new software version**
	- a. Press "*Next*"

7. **The new software will begin installing**

- 8. **Once complete, you will receive a message telling you that the new software has been successfully installed**
	- a. Remove the USB update thumb drive and send back to Codex DNA if possible

Uninstalling, please wait...

## **Software Update**

Click 'Next' to install the new version of the software. Please wait for the process to complete.

**Software Update** 

Next

Installing new software, please wait...

**Software Update** 

Successfully updated the BioXp! Please remove the USB device.

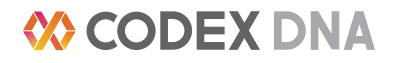

- 9. **Verify that you are now on Software Version 5.3 by closing the BIOXP door and getting to the main start screen**
	- a. You will see the new software version in the top left corner

## Revision 5.3.0.0

Insert new job materials and close door to start the next job.

Attention

Or change the configuration.

**Configuration** 

## **Troubleshooting:**

If the BioXp™ system does not update automatically, perform the following steps:

- 1. Insert a USB hub (minimum of three ports) into the USB port on the BioXp™ system.
- 2. Connect a standard USB mouse to the hub.
- 3. Connect a standard USB keyboard to the hub.
- 4. Insert the USB update thumb drive into the hub.
- 5. Press the *Windows* key on the keyboard ( $\frac{4}{5}$  key if using a Mac keyboard), which will bring up the desktop.
- 6. Using the mouse, select the *Documents* or *File Explorer* icon from the desktop.
- 7. Select *Removable Disk D:* from the list under *My Computer*; this should trigger the launch of the update program.
- 8. If the update program still does not launch, use the mouse to open the program *BioXpUpdater.exe* from the *D:* drive. This will initiate the update program.
- 9. Ensure the software update program completes, and version number matches the latest release.

Please notify [Codex DNA customer service](mailto:help%40codexdna.com?subject=BioXp%20USB%20update%20help) if you experience any further issues with the update process.

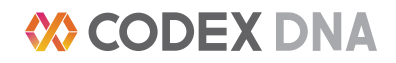